# Making your computer easier to use Setting up your Browser

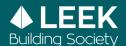

You can edit your browser to give you greater flexibility if you have specific needs.

We have listed below some guidance which may be of use to you.

Please note that there will be no effect on screen images.

There are 4 main browsers commonly used please find yours below:

- 1. Microsoft Internet explorer
- 2. Microsoft Edge
- 3. Google chrome
- 4. Firefox

## 1. Microsoft Internet Explorer

#### To change font size:

Step 1. On the View menu, choose Text Size

Step 2. Increase or decrease to suit your needs

### To permanently apply font and colour changes:

Step 1. On the View / Tools menu, click Internet Options

Step 2. On the General tab, select Accessibility

Step 3. Click the three boxes to show ticks

#### Changing the default font:

Using a sans serif font (such as Arial), rather than a serif font (such as Times New Roman) can make text easier to read.

Step 1. On the View / Tools menu, click Internet Options

Step 2. On the General tab, click Fonts

Step 3. In the Proportional and Fixed-width font lists, select the fonts you would like to use

#### Changing text and background colour:

Websites can specify particular fonts, typefaces and background colours for their pages and the combinations can sometimes make the text difficult to read. You can override these settings by choosing your own preferred, clearer colour scheme - black text on a yellow background gives the most contrast:

- Step 1. On the View / Tools menu, click Internet Options
- Step 2. On the General tab, click Colours
- Step 3. Click on the tick box labelled Use Windows Colours
- Step 4. Click Text and select the colour you want. Click OK
- Step 5. Click Background and select the colour you want to use. Click OK

#### To hide images on web pages:

- Step 1. On the View / Tools menu, click Internet Options
- Step 2. On the Advanced tab, scroll down to Multimedia
- Step 3. Click on Show pictures to remove the tick
- Step 4. Click on Apply, and then click on OK

#### To change the size of the window:

Step 1. Click Full Screen on the toolbar

# 2. Microsoft Edge

Microsoft Edge also offers a number of accessibility options to give you greater browsing flexibility.

#### To change the size of text, images and apps:

Step 1. Click Start and select Settings

Step 2. Select Ease of Access and click Display

- To make only the text on your screen larger, adjust the slider under Make Text Bigger
- To make everything larger, including images and apps, choose an option from the drop-down menu under 'Make Everything Bigger'

To zoom in or zoom out on parts of your screen, use Magnifier. To turn on Magnifier:

- To zoom in, press the Windows logo key and Plus (+). Zoom in further by continuing to press these keys
- To zoom out, press the Windows logo key and Minus (-). Zoom out further by continuing to press these keys

# 3. Google Chrome

Google Chrome also offers a number of accessibility options to give you greater browsing flexibility.

#### To do this:

Step 1. At the top right of the page, click More

Step 2. Select More again and then click Settings

Step 3. Under Appearance, make the changes to font size, text, images and videos

#### To change font size:

Step 1. Click the Down arrow next to Font size and select the font size most suitable for you

#### To zoom in or zoom out:

Step 1. Open Chrome

- Step 2. At the top right of the page, click More
- Step 3. Next to Zoom, select the zoom options most suitable for you:
- Step 4. To zoom in, click Zoom in
- Step 5. To zoom out, click Zoom out
- Step 6. To use full-screen mode, click Full Screen

# 4. Firefox

In addition to offering similar flexibility options as Microsoft Internet Explorer and Microsoft Edge, Firefox allows you to resize text beyond the 2-up, 2-down steps that Internet Explorer can offer - making it a better choice of browser if you are visually impaired.

#### To change font size:

Step 1. Go to View Menu

Step 2. Choose Text Size and select Increase or Decrease

## To stop images loading:

Step 1. Go to Tools and click Options

Step 2. Select the Content tab

Step 3. Uncheck Load Images